# A Guide to set up and run zap Jira extension.

### **Contents**

1.0 [Installing](#page-2-0) the Plugin locally

1.1 GUI [Mode](#page-2-1)

1.2 [Daemon](#page-3-0) mode

2.0 [Configuring](#page-5-0) ZAP jira issue creator in jenkins 2.1 Step to Setup [ZAProxy](#page-5-1) Plugin For Jenkins

## <span id="page-2-0"></span>1.0 Installing the Plugin locally

#### <span id="page-2-1"></span>1.1 GUI Mode

The plugin can be downloaded from [here.](https://github.com/0xkasun/security-tools/blob/master/build/zap-exts/jiraIssueCreater-alpha-1.zap?raw=true)

The downloaded file is a *.zap* file and this can be imported to zap using *File > Load addon File (Ctrl + L) .*

The add on can be accessed under *Report > Export to JIRA…*

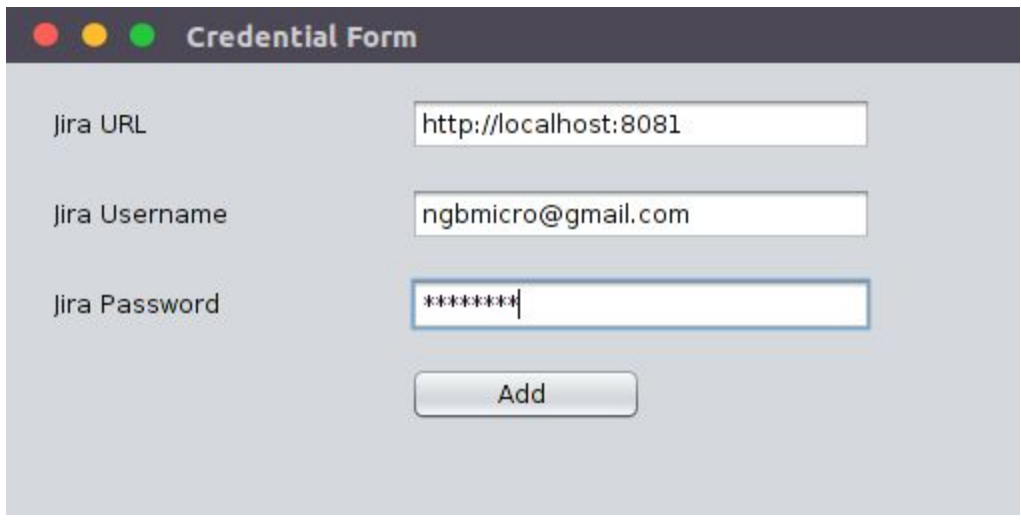

The credential form is to set up the jira credentials and this has to be done only once and upon successful completion the dialog box will not appear again. ( The credentials will be saved to a file called *cred.properties* in the *zap home directory. )*

**Note :**The credential file will be deleted during an authentication failure and therefore the user will be prompted to enter the credentials again during the next attempt to use the plugin.

Jira URL is the base url of jira.

When the *Report*  $\rightarrow$  *Export* to JIRA... is clicked for the second time the following window will appear.

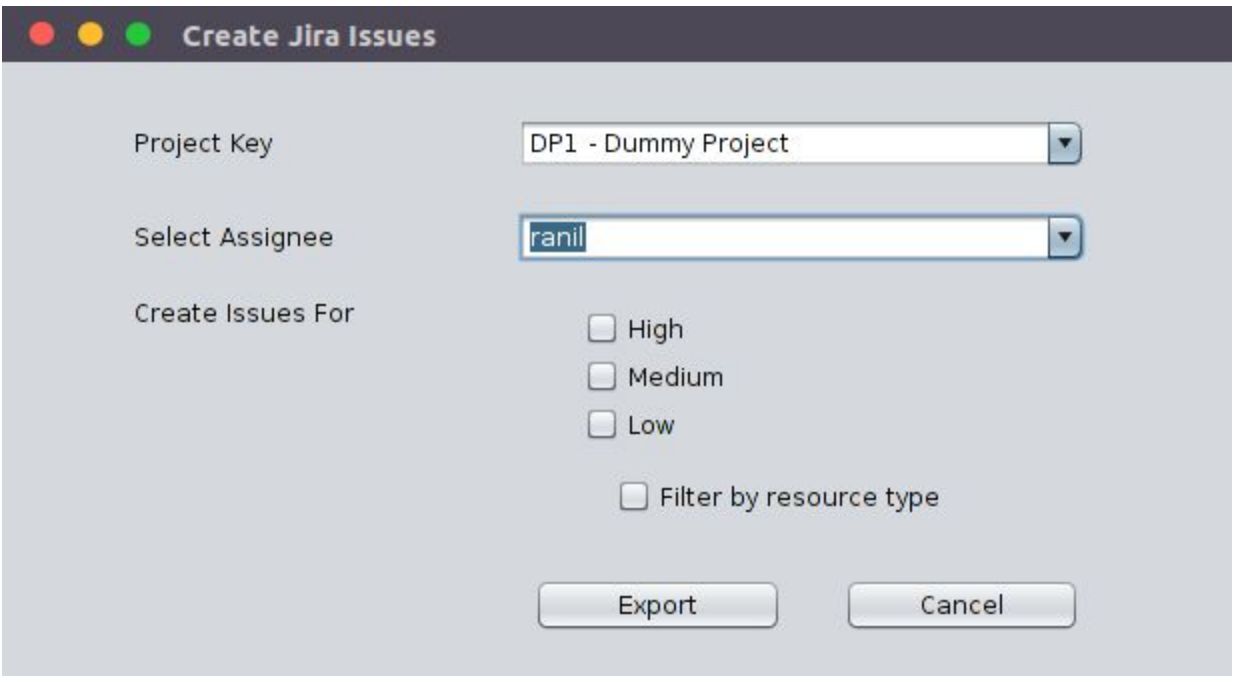

The user is able to select the Project and assignee and and The threat levels of the alerts to be exported. Also the user can use the filter by resource type to get a sorted list of resources in the created jira issue.

#### <span id="page-3-0"></span>1.2 Daemon mode

If zap is running in daemon mode the plugin should be placed under plugin in zap home folder. (.ZAP/plugin)

The plugin will still work if it has been installed in the UI mode.

Zap can be started as an deamon with a command like the following.

[/opt/ZAP\\_2.4.2/zap.sh](http://opt/ZAP_2.4.2/zap.sh) -daemon -host localhost -port 8000 -config api.key=ZAPROXY-PLUGIN -dir /home/kausn/.ZAP

The api key should be  $ZAPROXY-PLUGIN$  in daemon mode.

The ZAP api can be accessed by configuring a web browser to the proxy port and by typing zap/ Under the local api the api methods can be seen and even triggered with the correct parameter values.

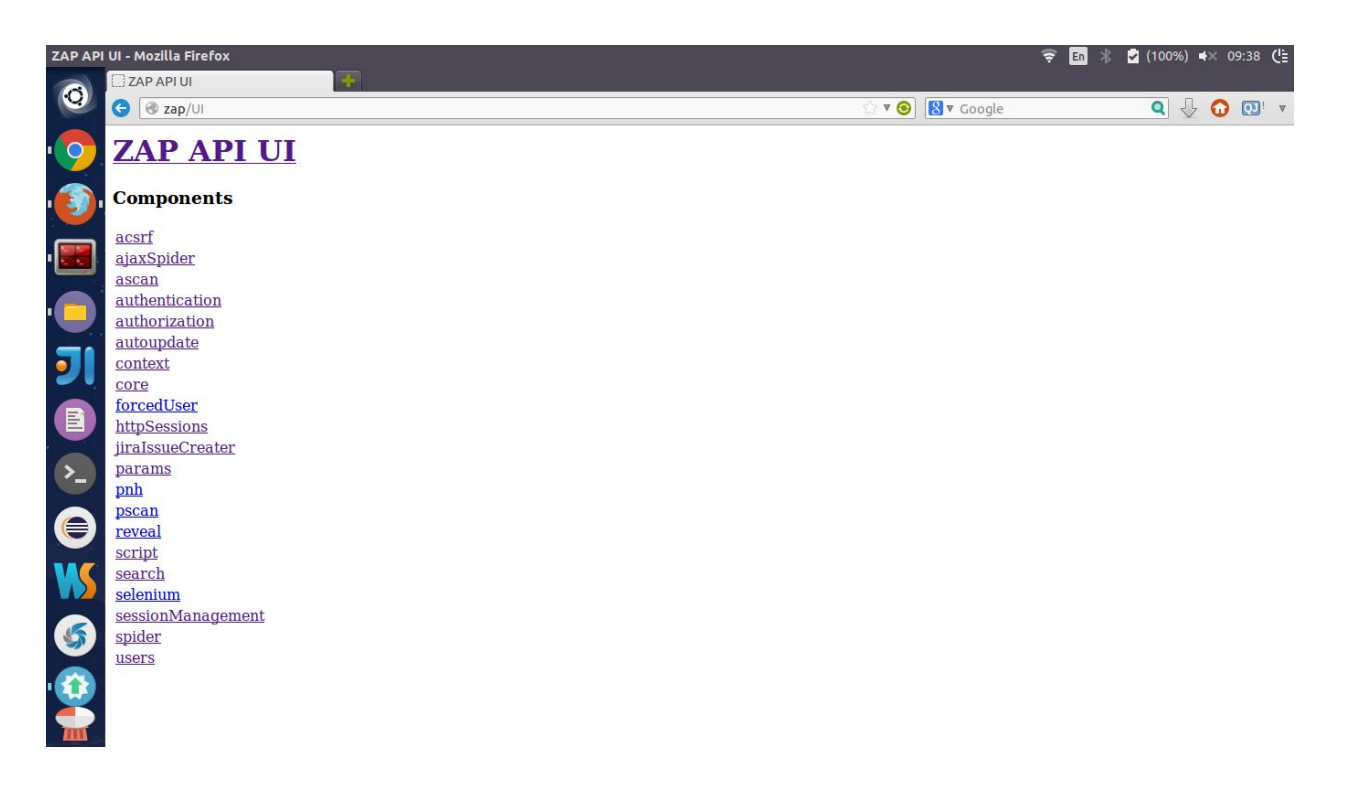

Note : For parameters *high\* medium\* low\* filterIssuesByResourceType* True =1 and False = 0

## <span id="page-5-0"></span>2.0 Configuring ZAP jira issue creator in jenkins

#### <span id="page-5-1"></span>2.1 Step to Setup ZAProxy Plugin For Jenkins

Setting up zap as a build step in jenkins can be found [here.](https://docs.google.com/a/wso2.com/document/d/1bfimOmuujD4a0aXS9yYx8eYBE-zJVh2yMFQQmTF6MT8/edit?usp=sharing)

The jenkins plugin to be used can be found [here](https://drive.google.com/file/d/0BwqjRaJqhjbgWmFyMTFmMWFoWEU/view?usp=sharing) (version (1.2.0).

The global configurations have to be configured and the jira credentials and the location should be added.

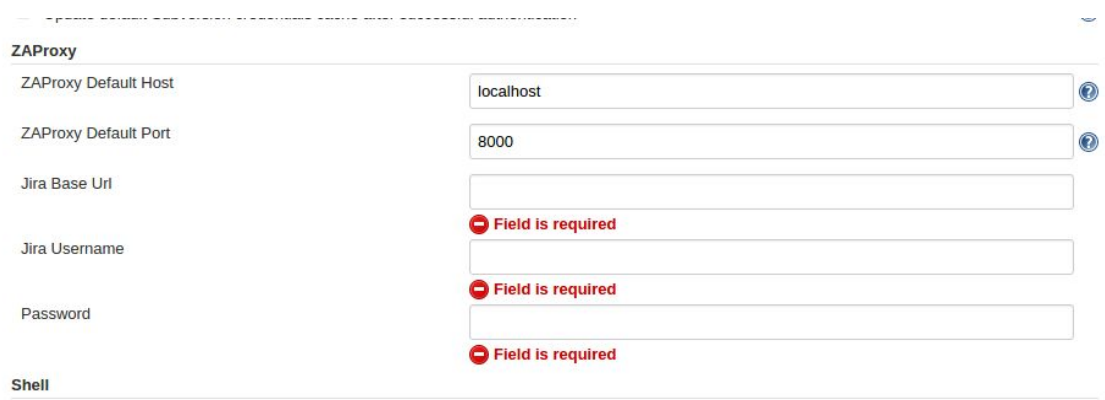

In the build configuration the create jira issues should be checked along with the priorities to be considered when exporting the issues.

The filter issues URLS by resource type is optional.

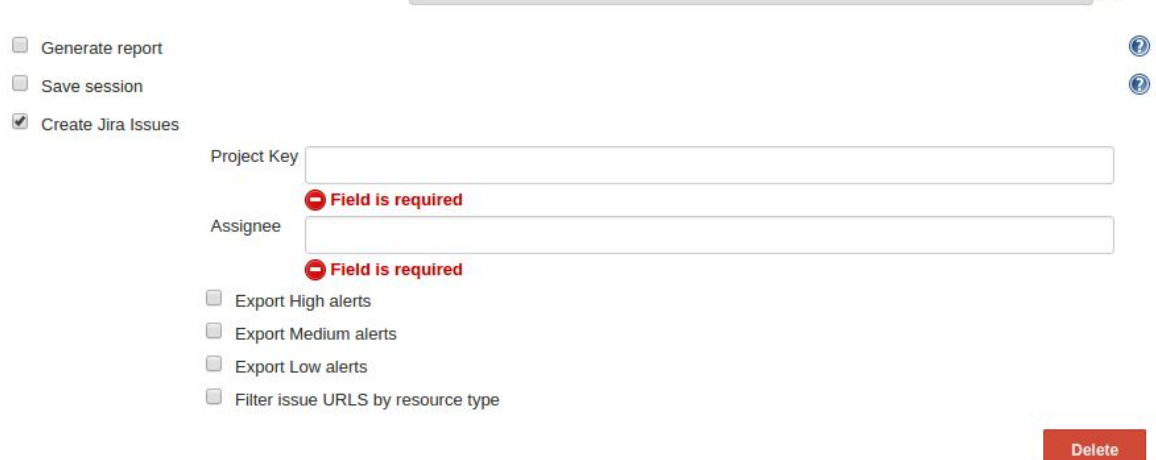

The zap jira extension should be copied to the plugins folder of zap home folder. (.ZAP/plugins) Alternatively this ZAP 2.4.2 zip [archive](https://drive.google.com/file/d/0BwqjRaJqhjbgN0VBd1RYSWNQQkk/view?usp=sharing) can be used which comes with the plugin installed by default.